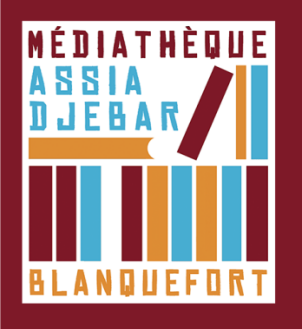

## **Emprunter un livre numérique et le lire sur votre ordinateur** *[Étape 4]*

1. Connectez-vous au Portail de votre médiathèque en cliquant en haut à gauche sur « Accéder à mon compte »

**Identifiant** : votre NUMERO de CARTE lecteur **Mot de passe** : votre date de naissance au format : jjmmaa (2 derniers chiffres pour l'année)

2. Pour choisir un livre numérique dans le catalogue de la médiathèque, cliquez sur « sélection/livres numériques »

3. Votre choix est fait, cliquez sur le titre du livre. Lorsque vous êtes sur la fiche descriptive du livre numérique que vous souhaitez emprunter, cliquez sur le bouton **"Emprunter".**

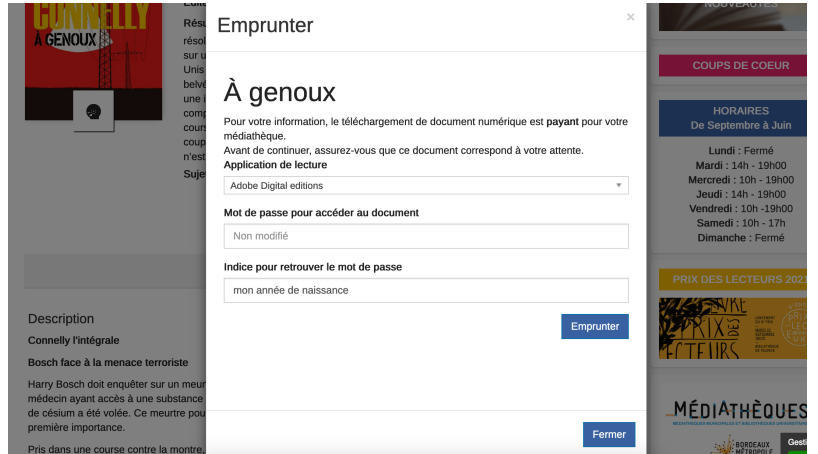

Dans la fenêtre de dialogue qui apparait (ci-dessus), définissez un **mot de passe** et un **indice** pour le retrouver en cas d'oubli. (Exemple : Mot de passe : Paris, Indice : capitale de France)

4. **Téléchargez** le livre via le lien.

5. Une fenêtre pop-up vous propose **d'ouvrir ou de télécharger** un fichier **URLlink.acsm**. Choisissez **Ouvrir avec Adobe Digital Edition**s.

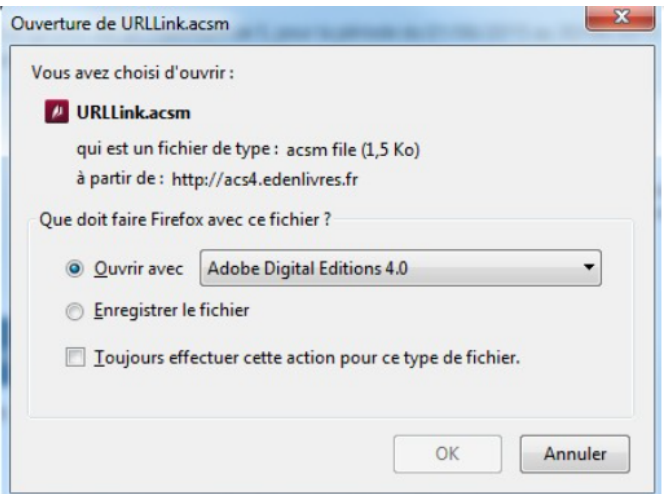

6. Adobe ajoute automatiquement le livre emprunté à la bibliothèque du logiciel.

Vous pouvez maintenant lire le livre sur votre ordinateur dans Adobe Digital Editions ou le transférer à votre liseuse.